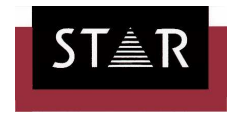

### **Základní přehled o systému Transit/TermStar NXT**

aneb jak začít překládat v Transitu NXT během 5 minut

#### Rozbalení projektu  $\mathbb{Z}^r$

K rozbalení projektu slouží soubor s příponou **PPF (Project Package File)**. Obsahuje všechny potřebné soubory: jazykové páry, slovníky, event. referenční materiál a překladový extrakt (výňatek), to vše v komprimované formě. Po spuštění Transitu se zobrazí okno pro výběr existujícího překladového projektu. Pro přijetí nového projektu zvolte v nabídce, která se zobrazí po spuštění Transitu, **Unpack an external project** (Rozbalit externí projekt), případně přes horní lištu pomocí **Project/Exchange/Unpack**  (Projekt/Odesílání/přijímání/Rozbalit), pokud již v Transitu pracujete, a zadejte umístění PPF souboru od zadavatele překladu. U nabídky **scope** (rozsah) zvolte **Global** (globální) a změňte cestu k pracovnímu adresáři, do kterého se automaticky uloží všechny potřebné soubory (zmáčkněte **Change** -> **User defined** - > neboli Změnit -> Vlastní nastavení. Vytvořte si někde na disku adresář, do kterého projekt přijmete (abyste ho zpětně byli schopni najít, otevřete adresář a potvrďte **OK**).

Rozbalení projektu je u verze Transit NXT nově možné také **dvojím kliknutím na soubor PPF**.

Do pracovního adresá*ř*e se uloží tyto soubory:

- ▲ jazykové soubory (koncovka dle jazyka, nap*ř*. **ENG** angli*č*tina, **DEU** n*ě*m*č*ina, **CSY** *č*eština, **SKY** slovenština apod.) – jde o vlastní text p*ř*ekladu
- ▲ referen*č*ní extrakt (vý*ň*atek z referencí, soubory \_**aextr\_1.\*** apod.) jde o p*ř*ekladovou pam*ěť*, tedy vý*ň*atek z d*ř*ív*ě*jších již dokon*č*ených p*ř*eklad*ů*, ze kterých se budou nabízet podobné *č*i shodné textové pasáže
- ▲ p*ř*ekladový extrakt (vý*ň*atek z p*ř*ekladu, soubory **\_extr\_.\***) jde o vý*ň*atek z aktuálního p*ř*ekladu, který se bude p*ř*ekládat; pokud se s projektem posílá i tento extrakt, s nejv*ě*tší pravd*ě*podobností se má p*ř*ekládat pouze tento, a jazykové soubory nikoliv – pokud Vám projektový manažer tuto informaci nedodal, je nutné se s ním spojit a domluvit (p*ř*ekladový extrakt je vý*ň*atek z aktuálního p*ř*ekladu bez opakujících se pasáží; jazykové soubory se v tomto p*ř*ípad*ě* posílají jen pro celkový p*ř*ehled celého textu v kontextu)

Pokud PPF soubor obsahuje také projektový slovník, ten se uloží do databáze **TermStar Recieved**.

# Zpracování překladu

Před zahájením překladu je třeba otevřít jazykové páry:

- a) pomocí karty **Open language pair** (Otevřít jazykový pár) v záložce **Project** (Projekt),
- b) kliknutím na ikonu Transitu a nalistováním možnosti **Open language pair** (Otevřít jazykový pár),

c) kliknutím na příslušnou ikonu v panelu rychlého spuštění. Můžete si otevřít jeden, ale i desítky jazykových párů najednou a pracovat s nimi jako s jedním souborem. Text si můžete zobrazit různým způsobem – vyzkoušejte si různé možnosti zobrazení **NXT\_1 až NXT\_5** v záložce **View** (Zobrazení), kartě **Manage views** (Upravit zobrazení).

Text je rozdělen do tzv. segmentů, většinou podle vět. Jsou číslované od 1 výše. Každý segment má určitý status (Translated – přeložený, Check pretranslation – zkontrolovat předpřeklad, Not Translated – nepřeložený, Checked – po kontrole apod.). Po dokončení překladu daného segmentu je nutné tento označit za přeložený – pomocí klávesové kombinace **ALT + Insert**. Tím mimo jiné zajistíte, že pokud se v tomtéž překladu vyskytne stejná (či podobná) věta, nabídne se Vám v okně Fuzzy Indexu její překlad, a Vy ji tedy nemusíte překládat znovu. Po označení segmentu za přeložený Transit automaticky skočí na další nepřeložený segment a zobrazí pro tento nový segment také nabídku stejného (nebo podobného) překladu, pokud existuje. Nabídku Fuzzy Indexu můžete vyvolat rovněž ručně klávesovou kombinací **ALT + Enter**. Zobrazenou nabídku z okna Fuzzy Indexu pak můžete dle vlastního uvážení a event. úpravách převzít do okna cílového jazyka rovněž klávesovou kombinací **ALT + Enter**. Poté nezapomeňte opět potvrdit segment jako přeložený (kombinací **ALT + Insert**).

## Práce s terminologií

Pokud k projektu patří i odborný slovník, je třeba jej používat. Nepřeložené výrazy v textu, pro které v aktuálním segmentu existuje překlad ve slovníku, se prosvítí žlutou barvou. Jste-li v okně cílového jazyka kurzorem na takovémto výrazu, můžete klávesovou kombinací **ALT + T** nahradit termín jeho překladem ze slovníku. Tím se práce na překladu urychlí a zjednoduší. Navíc si tak zajistíte konzistentní terminologii v rámci celého textu.

Pokud chcete vložit výraz ze slovníku na jiné místo ve v*ě*t*ě*, stiskn*ě*te **ALT + G** (nic se zatím nestane) a následn*ě* písmeno, kterým je výraz v okn*ě* slovníku ozna*č*ené (nap*ř*. A, B, C atd.).

Neméně důležité je průběžné doplňování nových výrazů do slovníku. Označte nový výraz myší v obou jazycích a zvolte možnost **Rapid Entry** (Rychlé vkládání) v záložce **Terminology** (Terminologie). Zde máte možnost ještě výraz upravit. Pokud chcete dvojici přenést do slovníku bez dalších úprav, zvolte rovnou možnost **Insert selected** (Vložit vybrané).

#### Zabalení projektu  $\mathbb{Z}$

Po dokončení překladu je třeba projekt odeslat, tzn. zkomprimovat jej do souboru s příponou **TPF (Translation Package File)**. Uložte si všechny jazykové páry cílového jazyka (nejsnáze pomocí klávesové kombinace **Ctrl + S** při kurzoru v okně cílového jazyka). Poté můžete všechny jazykové páry zavřít. Nechte ale otevřený Transit s daným projektem. V záložce horní lišty **Project** (Projekt) zadejte **Pack translation**  (Zabalit překlad) a zadejte cestu pro uložení souboru. Pokud jste doplňovali nové výrazy do slovníku, zvolte také možnost pro přidání nových položek slovníku.

### Přehled nejčastěji používaných klávesových zkratek Transitu

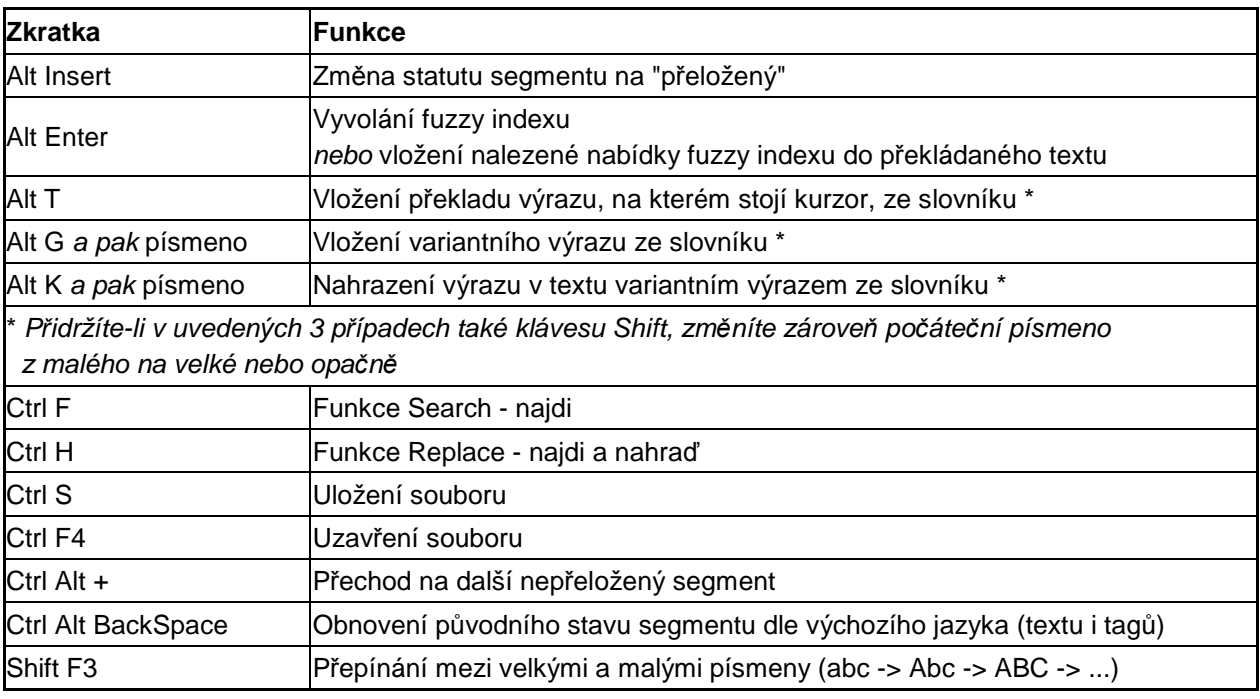

**STAR Czech s.r.o.**  Milešovská 4/1326, 130 00 Praha 3 Tel.: +420 233 355 377 Mobil: +420 608 320 100-101